## 臺南市新營區公誠國小線上社團報名步驟說明

- 1. 請進入臺南市新營區公誠國民國小校網網站 <https://www.gces.tn.edu.tw/> (建議使用電腦進行報名作業;手機也可以報名)
- 2. 點選上方「主選單」後,點入「社團報名系統」即可看見社團資訊,並開始報名。

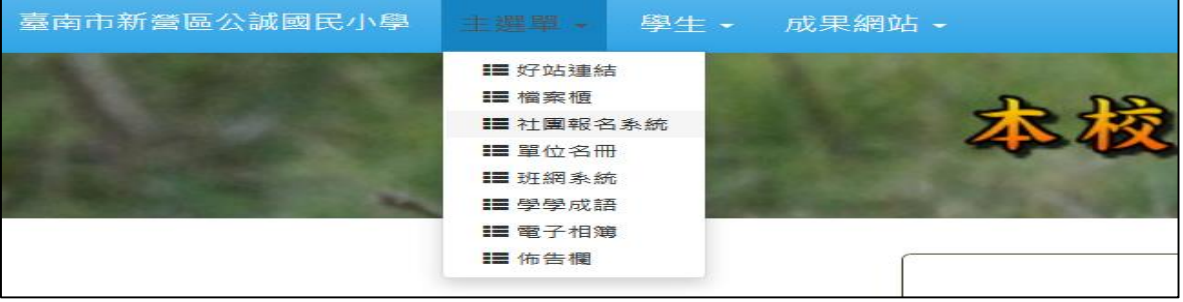

3. 點選希望參加社團資訊右側 。下圖以周一武術社團為例。

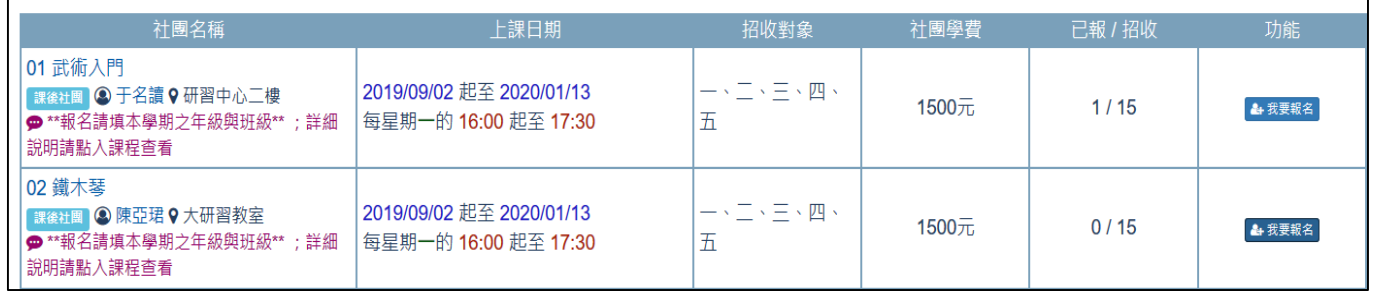

可看見社團名稱、上課地點、上課日期、招收對象(年級)、社團學費、已報名人數及最右側報名按鈕。

4. 進入報名頁面可看見下圖資訊,依序輸入「學生身分證證號」、「學生姓名」;點選 「學生年級」與「學生班級」;填寫「家長姓名」與「家長聯絡電話(手機)」。

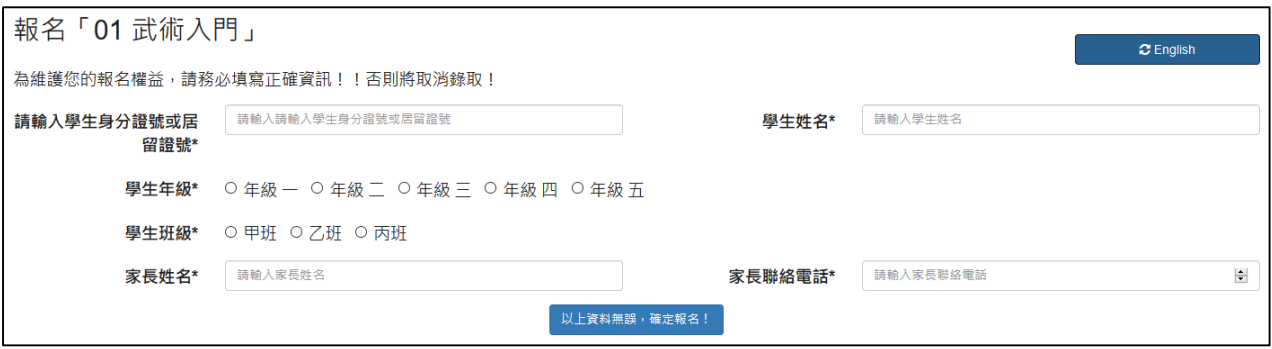

5. 確認資料無誤後,點選下方 按鈕確認報名,報名成功後,即可看到

## 以下畫面。

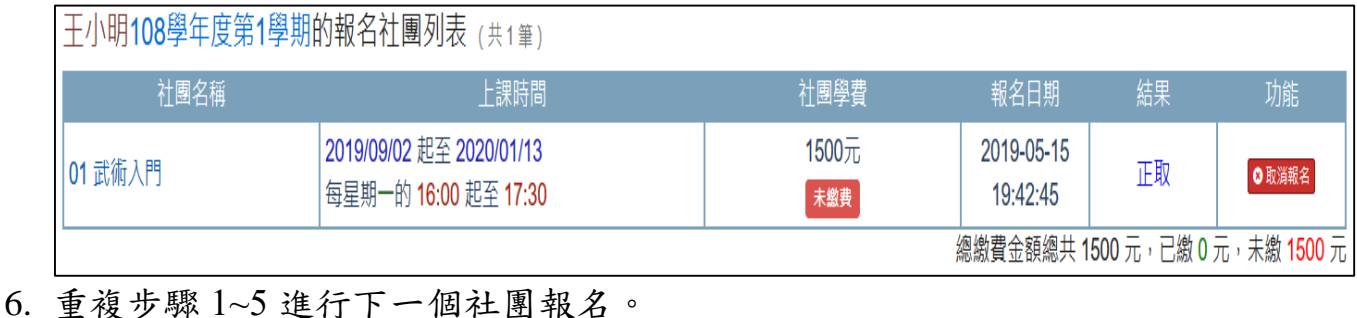

## 查詢或取消報名

## 1. 同報名步驟 1~2 進入報名系統畫面,選取左上方 我的社團 按鈕

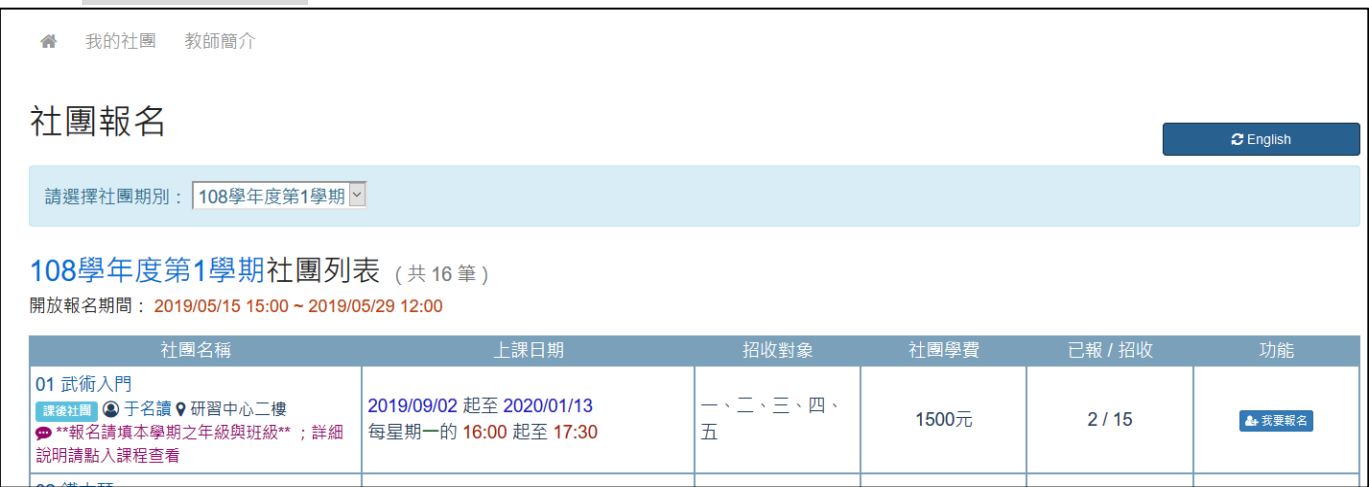

2. 選取報名年度學期及輸入學生報名時所使用之身分證字號或居留證號,並查詢。

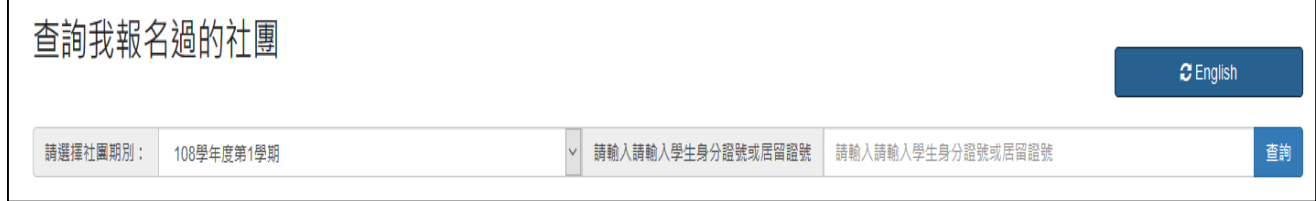

3. 進入查詢頁面即可確認報名成功之社團。

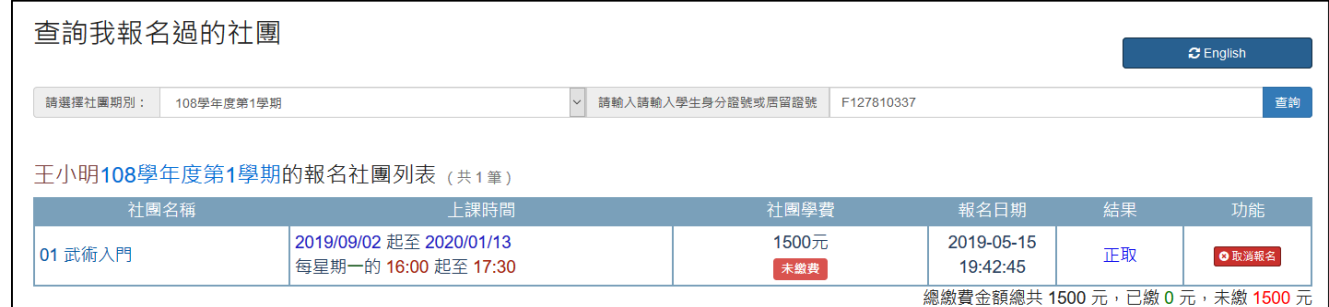

4. 若要取消報名則點擊右側 <sup>6取消報名</sup>按鈕

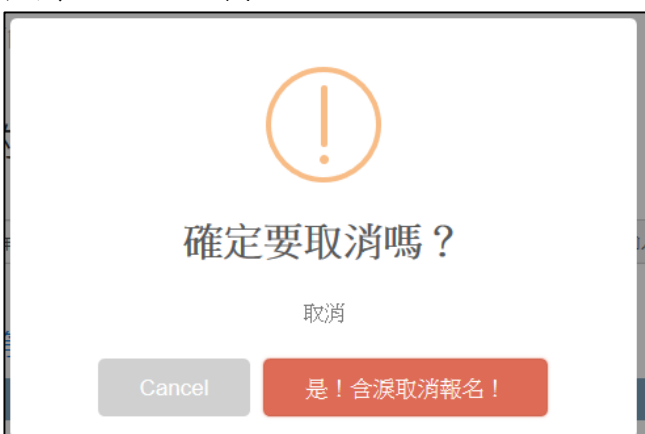